## **4.7.6.2. Торговые точки дистрибьютора**

**В статье описывается справочник «Торговые точки дистрибьютора» для хранения в конфигурации «Агент Плюс: Управление дистрибуцией» наименований торговых точек дистрибьюторов.**

В конфигурацию **«Агент Плюс: Управление дистрибуцией» (УД)** из учетной системы дистрибьютора с помощью обработки [«](https://agentplus.tech/pages/viewpage.action?pageId=21594444) [Загрузка данных от дистрибьюторов»](https://agentplus.tech/pages/viewpage.action?pageId=21594444) загружается список торговых точек, который отображается в справочнике **«Торговые точки дистрибьютора»**. Наименование, указанное в поле **«Контрагент»**, загружается из исходного документа продажи как основная торговая точка, а значение в поле **«Адрес доставки»** – в виде подчиненной торговой точки в иерархии. Наименования точек продаж в учетной системе дистрибьюторов могут не совпадать с наименованиями в УД, поэтому требуется производить сопоставление. В справочнике **«Торговые точки дистрибьютора»** отображаются наименования из справочника [«](https://agentplus.tech/pages/viewpage.action?pageId=47647600) [Торговые точки»](https://agentplus.tech/pages/viewpage.action?pageId=47647600) и названия этих же точек продаж в учетной системе дистрибьюторов.

До начала работы в разделе **«Данные дистрибьюторов»** необходимо включить параметр **«Загрузка данных от**  ∽ **дистрибьютора»** в разделе **«Администрирование»** [«Настройка дистрибуции».](https://agentplus.tech/pages/viewpage.action?pageId=8585828)

Чтобы открыть справочник **«Торговые точки дистрибьютора»**, выберите в левой панели меню раздел **«Данные дистрибьюторов» «Нормативно-справочная информация»**, где в списке справочников нажмите ссылку **«Торговые точки дистрибьютора»**.

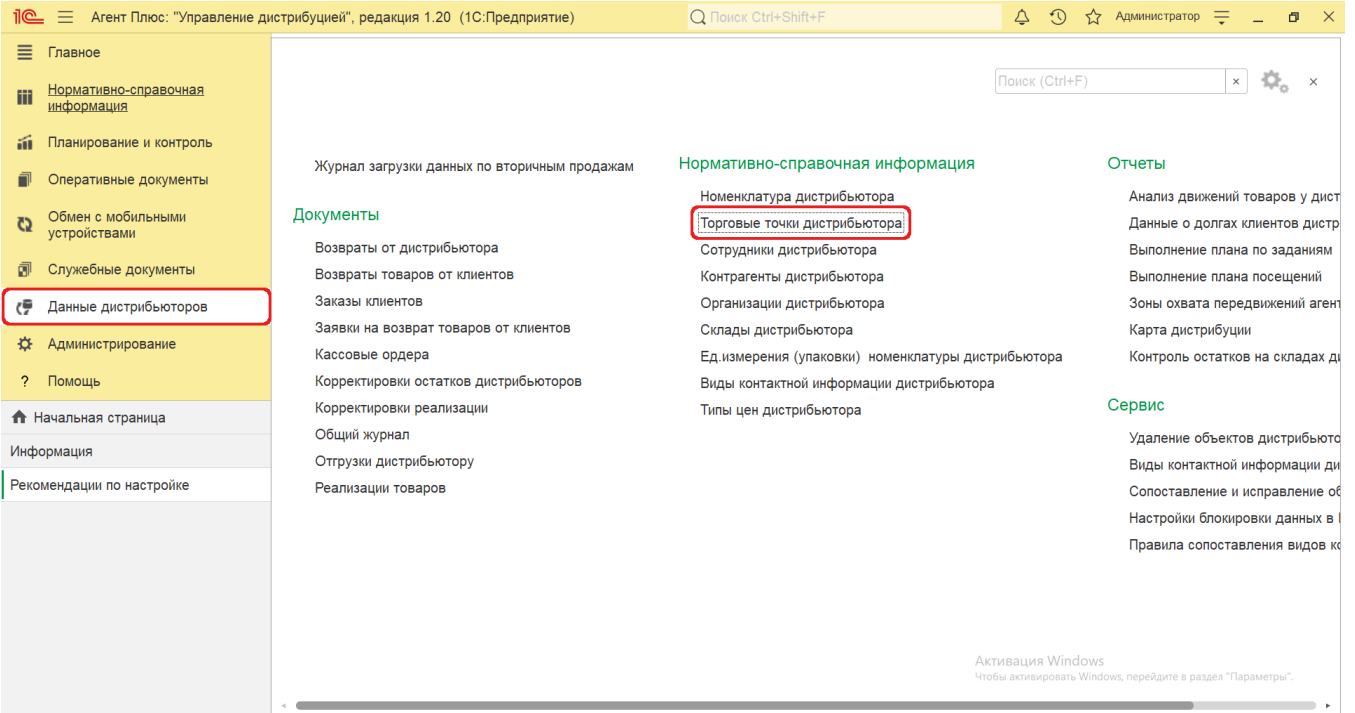

## **Внешний вид**

(i)

В верхней части окна справочника **«Торговые точки дистрибьютора»** находятся [системные кнопки управления,](https://agentplus.tech/pages/viewpage.action?pageId=47647551) поля для поиска и выбора дистрибьютора. Ниже расположена информация в колонках табличной части, которая отображается в зависимости от настроек:

- На верхней панели нажмите кнопку **«Еще» «Режим просмотра»** и выберите нужный режим отображения информации:
	- **«Иерархический список»**
	- **«Список»**
	- **«Дерево»**

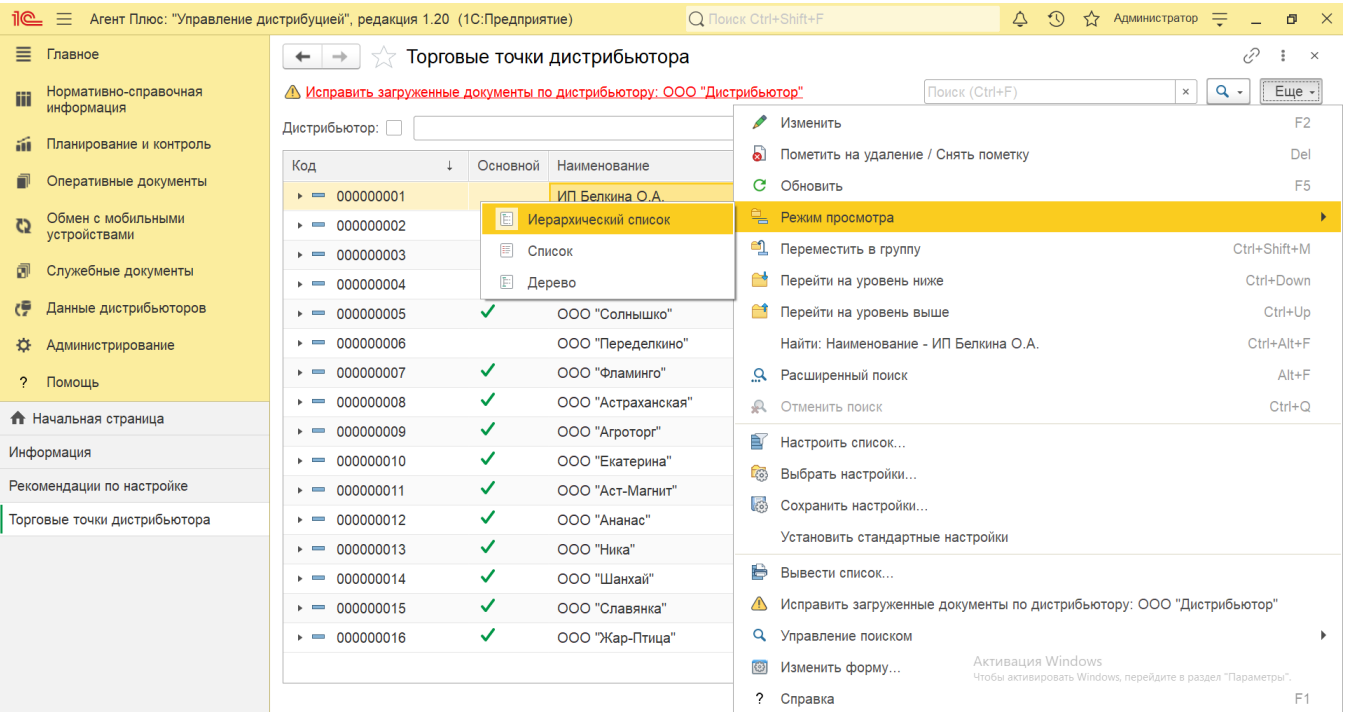

- На верхней панели нажмите кнопку «Еще» «Изменить форму» и включите флажок **У** рядом с наименованием элемента формы, которое должно отображаться в табличной части справочника:
	- **«Код»**  в поле отображается идентификатор торговой точки в УД, который присваивается автоматически при загрузке.
	- **«Основной»**  в поле отображается статус загрузки торговой точки в приложение [«Агент Плюс: Мобильная](https://agentplus.tech/pages/viewpage.action?pageId=47646395)  [торговля»](https://agentplus.tech/pages/viewpage.action?pageId=47646395), установленное на мобильных устройствах [Агентов.](https://agentplus.tech/pages/viewpage.action?pageId=47645148) Флажок зеленого цвета означает, что точка продаж имеется в справочнике «Клиенты и маршруты» [МТ](https://agentplus.tech/pages/viewpage.action?pageId=47645148) и может быть выбран мобильным сотрудником при создании документов продаж. В ситуации, когда одной торговой точке в базе [Поставщика](https://agentplus.tech/pages/viewpage.action?pageId=47645148) (производителя) соответствует несколько наименований точек продаж из базы [Дистрибьютора,](https://agentplus.tech/pages/viewpage.action?pageId=47645148) для агента, работающего с дистрибьютором, будет выгружаться [План продаж](https://agentplus.tech/pages/viewpage.action?pageId=56134797) на торговые точки, которые имеют статус «Основной».
	- **«Наименование»**  в поле отображается название торговой точки, которое используется в учетной системе [Дист](https://agentplus.tech/pages/viewpage.action?pageId=47645148) [рибьютора](https://agentplus.tech/pages/viewpage.action?pageId=47645148).
	- **«Изменен»**  в поле отображается оповещение об изменении сведений о торговой точке пр[и сопоставлении в](https://agentplus.tech/pages/viewpage.action?pageId=28476701) виде желтого треугольника «А».
	- **«Торговая точка»**  в поле отображается название торговой точки из справочника [«Торговые точки»](https://agentplus.tech/pages/viewpage.action?pageId=47647600) в УД.
	- **«Дистрибьютор»**  в поле отображается название, которое присвоено дистрибьютору в УД в справочнике [«Подр](https://agentplus.tech/pages/viewpage.action?pageId=56134493) [азделения и дистрибьюторы»](https://agentplus.tech/pages/viewpage.action?pageId=56134493).

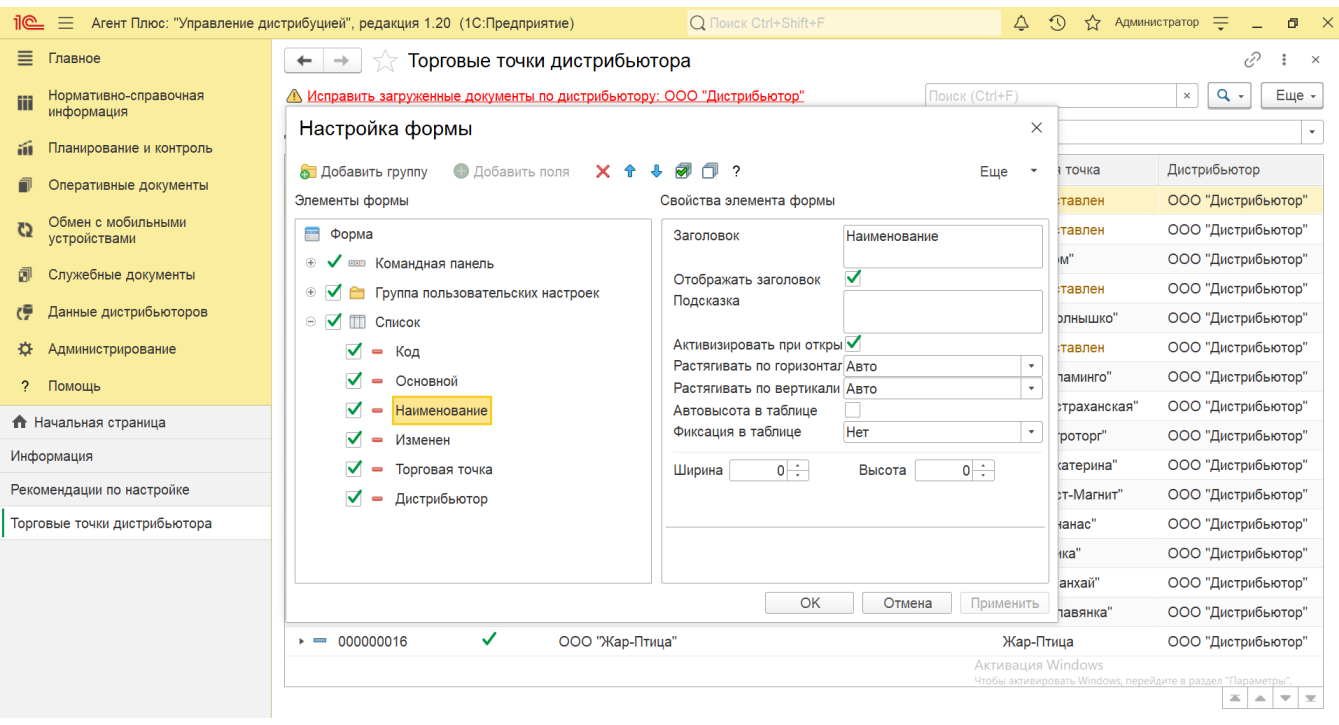

## **Просмотр сведений и актуализация данных**

В справочнике **«Торговые точки дистрибьютора»** доступно:

Выбрать (отфильтровать) для просмотра торговые точки нужного [Дистрибьютора](https://agentplus.tech/pages/viewpage.action?pageId=47645148). Для этого в поле **«Дистрибьютор»** на жмите кнопку выбора. Откроется справочник [«Подразделения и дистрибьюторы»](https://agentplus.tech/pages/viewpage.action?pageId=56134493), где в списке требуется указать нужное наименование и нажать кнопку **«Выбрать»**.

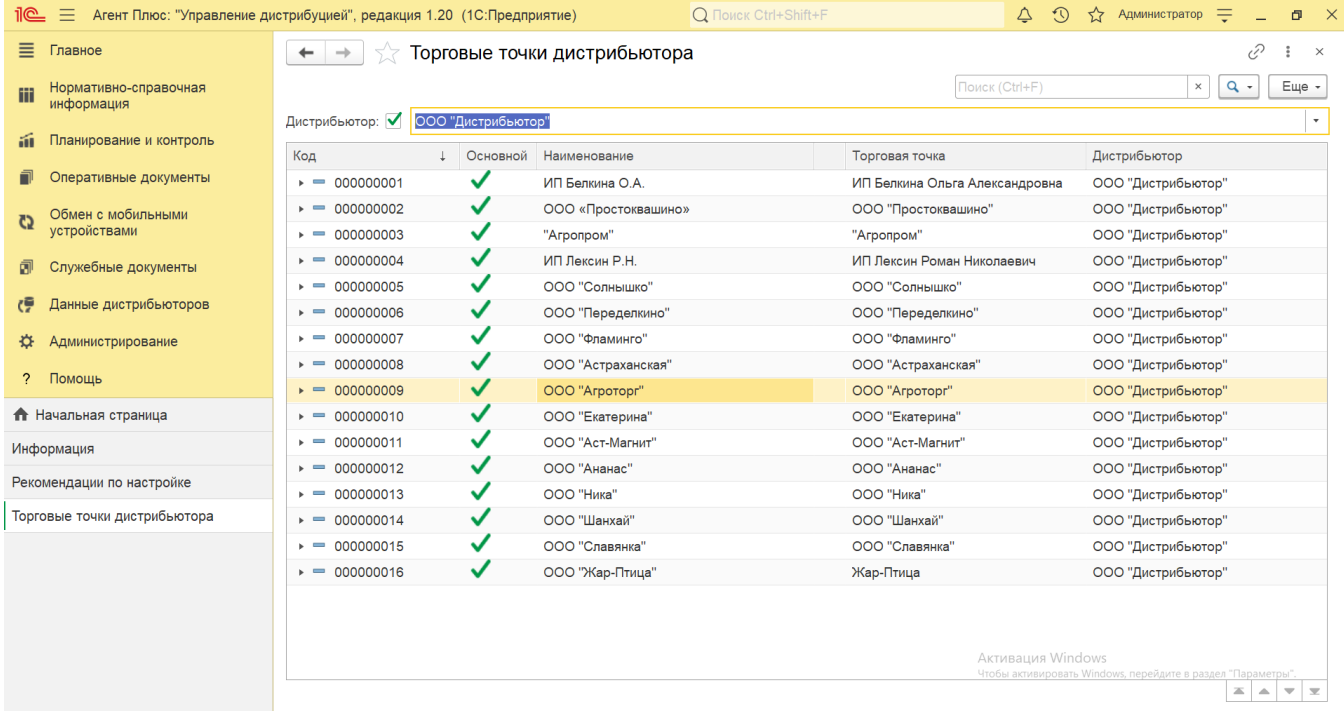

- Ранжировать информацию, кликнув мышью по заголовку в нужной колонке, к примеру, сортировать по наименованию.
- Выбрать (отфильтровать) для просмотра нужные сведения о номенклатуре с помощью кнопки  $\frac{Q-1}{3}$ в виде значка лупы, набрав ключевое слово в поисковой строке на верхней панели.

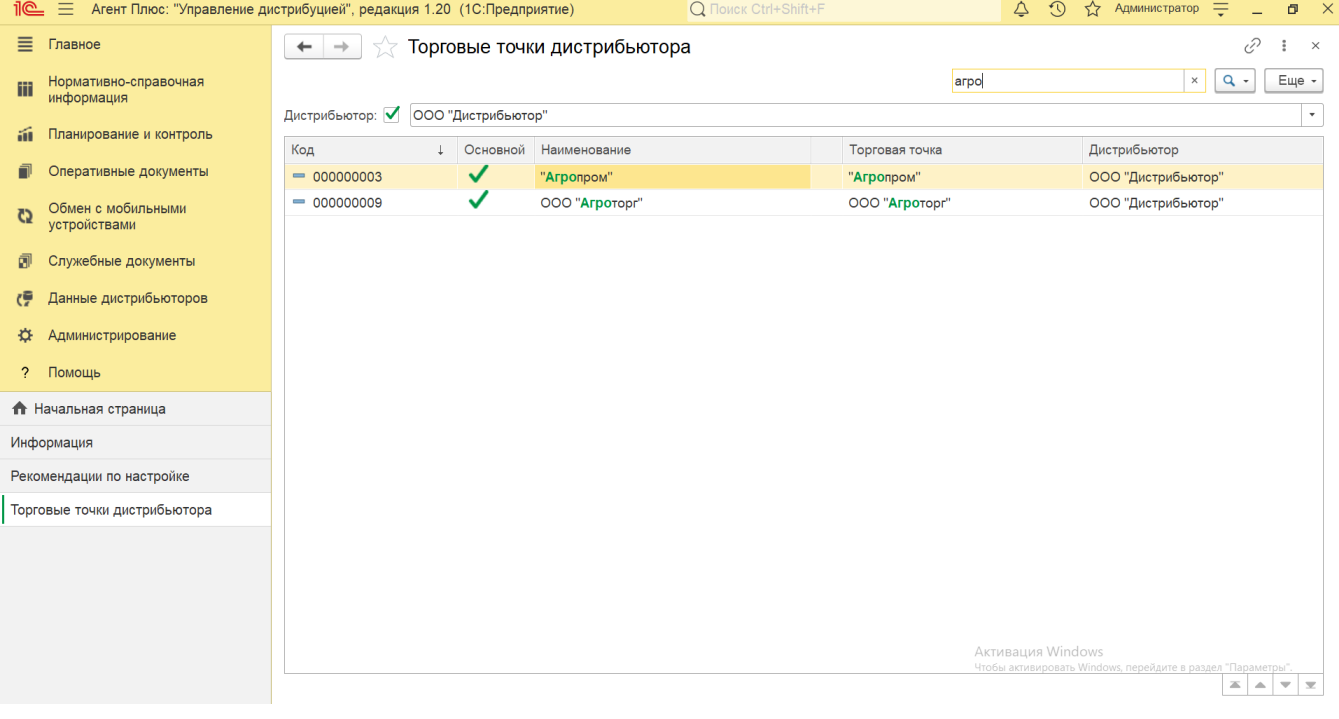

- Проверить изменения и внести исправления, которые влияют на формирование отчетов по продажам дистрибьюторов:
	- в случае если при сопоставлении сведения о торговой точке были изменены, то в верхней части окна отображается оповещение красным шрифтом «АМ Исправить загруженные документы по дистрибьютору: ...». Нажав строку оповещения, можно открыть выбранную позицию в обработке [«Сопоставление и исправление](https://agentplus.tech/pages/viewpage.action?pageId=51184715)  [объектов»](https://agentplus.tech/pages/viewpage.action?pageId=51184715);
	- в случае если при сопоставлении сведения о торговой точке были изменены, то рядом с наименованием отображается оповещение в виде желтого треугольника «... Кликнув мышью два раза в строке с обозначенным наименованием, можно открыть выбранную точку продаж в обработке [«Сопоставление и исправление объектов»;](https://agentplus.tech/pages/viewpage.action?pageId=51184715)
	- если наименование точки продаж из учетной системы [Дистрибьютора](https://agentplus.tech/pages/viewpage.action?pageId=47645148) не идентифицировано, то в колонке «Торговые точки» отображается не название из справочника [«Торговые точки»](https://agentplus.tech/pages/viewpage.action?pageId=47647600) в УД, а оповещение – **«Не сопоставлен»**. Кликнув мышью два раза в строке с обозначенным названием, можно открыть выбранную точку продаж в обработке [«Сопоставление и исправление объектов»](https://agentplus.tech/pages/viewpage.action?pageId=51184715) и указать нужное наименование вручную.

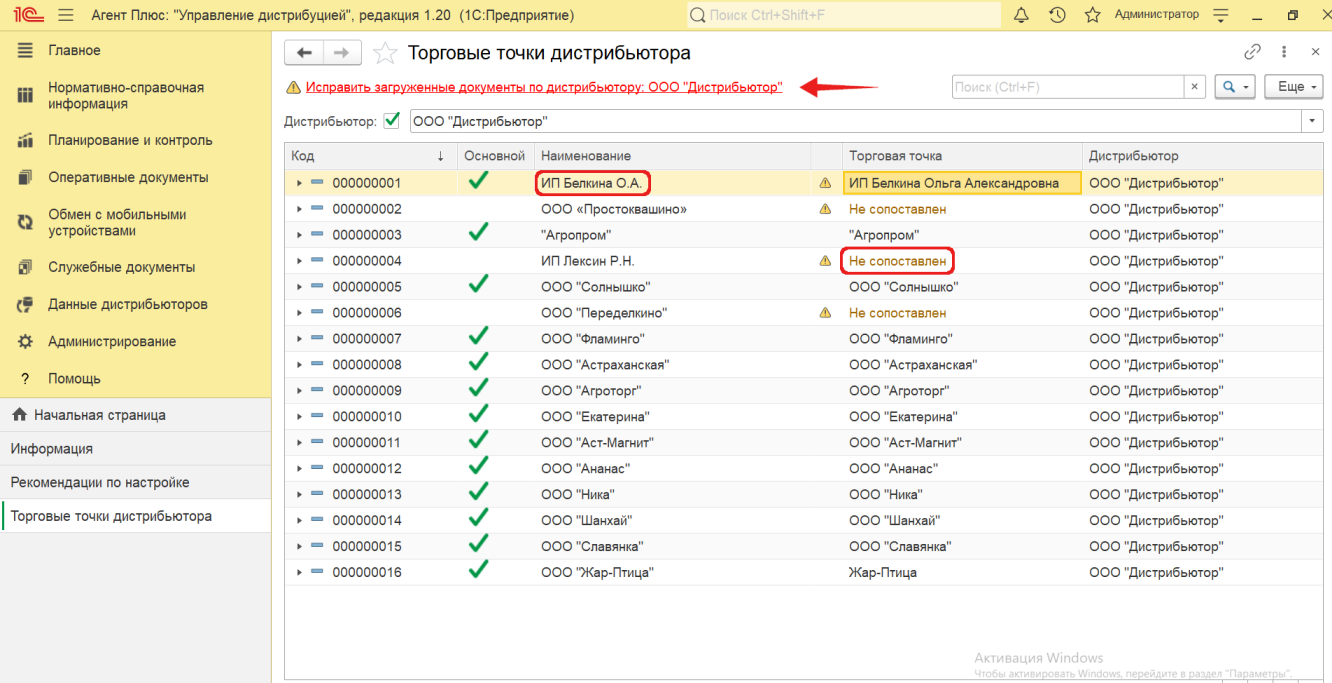

 $\mathbf{z}$   $\mathbf{A}$   $\mathbf{v}$   $\mathbf{z}$ 

Кликнув мышью два раза в строке с нужным наименованием, можно открыть карточку торговой точки дистрибьютора. Откроется окно, где отображаются сведения о точке продаж:

- **«Код»**  идентификатор в справочнике [«Торговые точки»](https://agentplus.tech/pages/viewpage.action?pageId=47647600) в УД.
- **«Основной»**  статус использования торговой точки в приложении [«Агент Плюс: Мобильная торговля»](https://agentplus.tech/pages/viewpage.action?pageId=47646571) для создания документов продаж.
- **«Наименование»**  название торговой точки, которое используется в учетной системе [Дистрибьютора](https://agentplus.tech/pages/viewpage.action?pageId=47645148).
- **«Торговая точка»**  название торговой точки, указанное в справочнике [«Торговые точки»](https://agentplus.tech/pages/viewpage.action?pageId=47647600) в УД.
- **«Контрагент дистрибьютора»**  значение, указанное в справочнике [«Контрагенты дистрибьютора»](https://agentplus.tech/pages/viewpage.action?pageId=73532208) в УД.
- **«Идентификатор»** уникальный идентификатор (GUID) торговой точки в файле выгрузки от [Дистрибьютора](https://agentplus.tech/pages/viewpage.action?pageId=47645148).
- **«Дистрибьютор»**  название, которое присвоено дистрибьютору в УД в справочнике [«Подразделения и](https://agentplus.tech/pages/viewpage.action?pageId=56134493)  [дистрибьюторы».](https://agentplus.tech/pages/viewpage.action?pageId=56134493)
- **«Агент дистрибьютора»**  значение, указанное в справочнике [«Сотрудники дистрибьютора»](https://agentplus.tech/pages/viewpage.action?pageId=73531409) в УД.
- **«Основная организация»** значение из справочника [«Организации»](https://agentplus.tech/pages/viewpage.action?pageId=56135346), которое по умолчанию указывается в поле «Организация» создаваемых документов для печати.
- **«Широта, Долгота»** значения, указанные в поле «Координаты» в справочнике [«Торговые точки»](https://agentplus.tech/pages/viewpage.action?pageId=47647600) в УД.

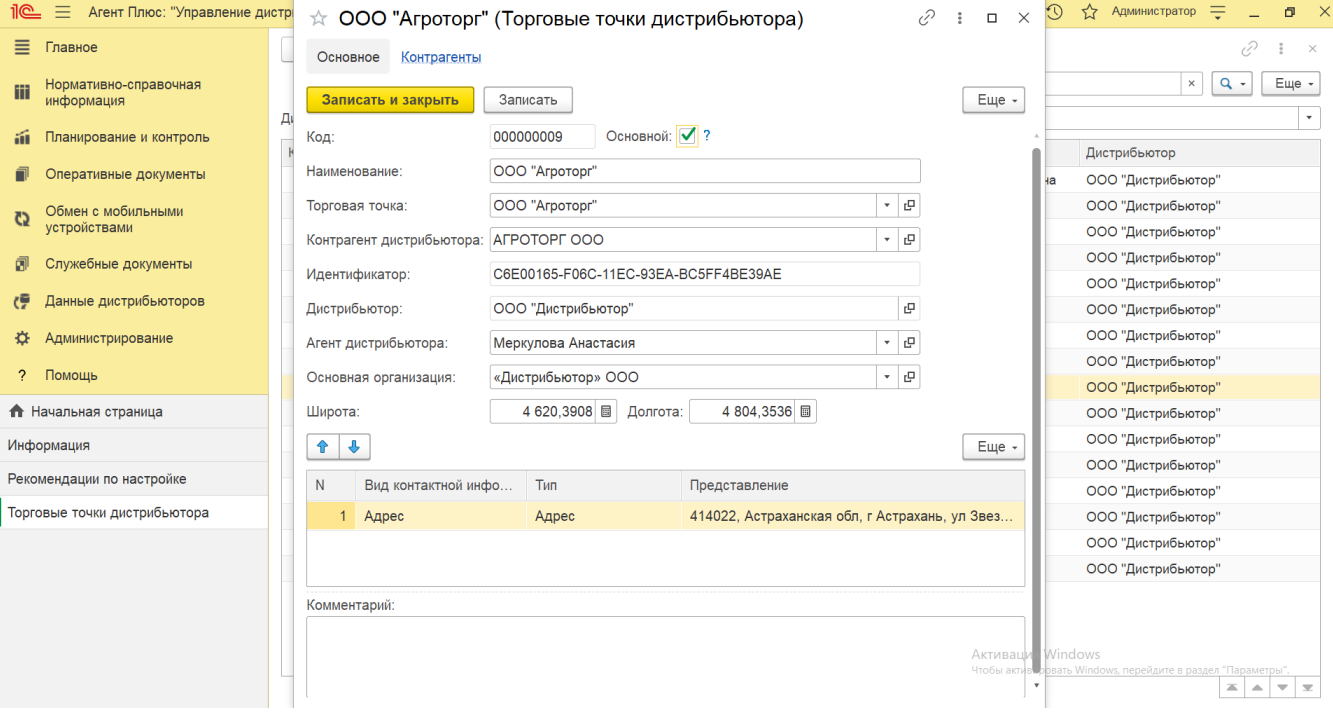

В четырех колонках табличной части отображаются адресные данные загруженной торговой точки, которые необходимы для формирования отчетов в УД с отображением координат, созданных документов продаж и перемещений мобильных сотрудников:

- **«N»** порядковый номер строки, где можно ранжировать адреса, перемещая их выше или ниже по порядку с помощью кнопок в виде стрелок на рабочей панели.
- **«Вид контактной информации»** значение из справочника [«Виды контактной информации дистрибьютора»](https://agentplus.tech/pages/viewpage.action?pageId=73532216), которое формируется при загрузке данных.
- **«Тип»** значение определяется при загрузке данных как адрес по умолчанию.
- **«Представление»** значение, присвоенное в поле **«Адрес торговой точки»** в справочнике [«Торговые точки»](https://agentplus.tech/pages/viewpage.action?pageId=47647600) в УД.

Редактировать сведения о торговой точке можно только в справочнике [«Торговые точки»](https://agentplus.tech/pages/viewpage.action?pageId=47647600) в УД.

В верхней части окна содержится ссылка для перехода в регистр **«Контрагенты»**. Сведения, зарегистрированные в справочнике [«Контрагенты дистрибьютора»](https://agentplus.tech/pages/viewpage.action?pageId=73532208) УД, отображаются в табличной части в виде отчета, где перечислены какие контрагенты связаны с выбранной торговой точкой и используются в базе дистрибьютора.

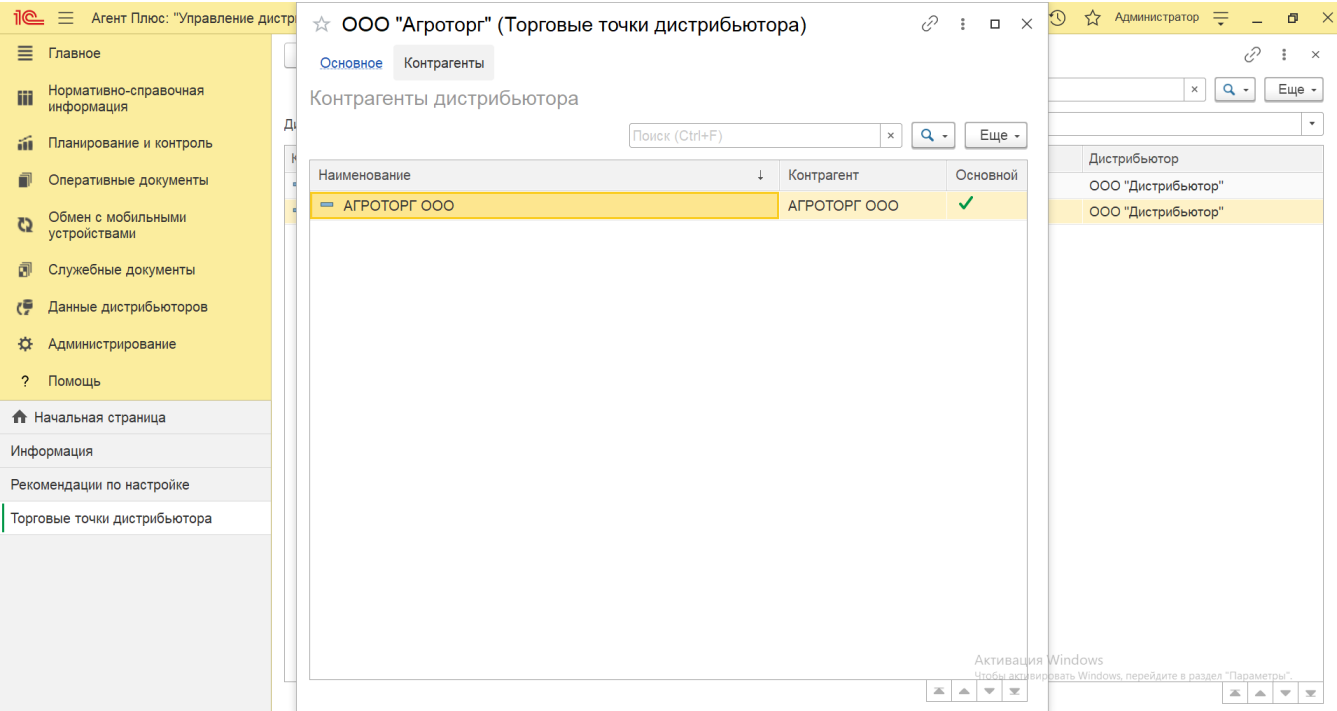

Для актуализации данных в **«Агент Плюс: Управление дистрибуцией»** по торговым точкам дистрибьюторов должны быть произведены настройки в разделе «Администрирование» [«Настройка дистрибуции»](https://agentplus.tech/pages/viewpage.action?pageId=8585828) и настроен обмен данными:

- для [отдельной конфигурации \(без других учетных систем 1С\)](https://agentplus.tech/pages/viewpage.action?pageId=51184980) с помощью обработки [«Загрузка данных от](https://agentplus.tech/pages/viewpage.action?pageId=21594444)  [дистрибьюторов»](https://agentplus.tech/pages/viewpage.action?pageId=21594444) в разделе [«Обмен с мобильными устройствами»;](https://agentplus.tech/pages/viewpage.action?pageId=47647528)
- для [консолидации данных](https://agentplus.tech/pages/viewpage.action?pageId=8585960) при использовании [сервиса «Т-Обмен»](https://agentplus.tech/pages/viewpage.action?pageId=8585911) произведена [активация канала «Т-Обмен» в «Личном](https://agentplus.tech/pages/viewpage.action?pageId=8585913)  [кабинете»,](https://agentplus.tech/pages/viewpage.action?pageId=8585913) настроена [синхронизация данных по Т-Обмену](https://agentplus.tech/pages/viewpage.action?pageId=21594392) и автосопоставление справочников.

## **Связанные страницы**

[Настройка дистрибуции](https://agentplus.tech/pages/viewpage.action?pageId=8585828)

[Сопоставление и исправление объектов](https://agentplus.tech/pages/viewpage.action?pageId=28476701)